# Secured Signing

# Contract Eagle 2019

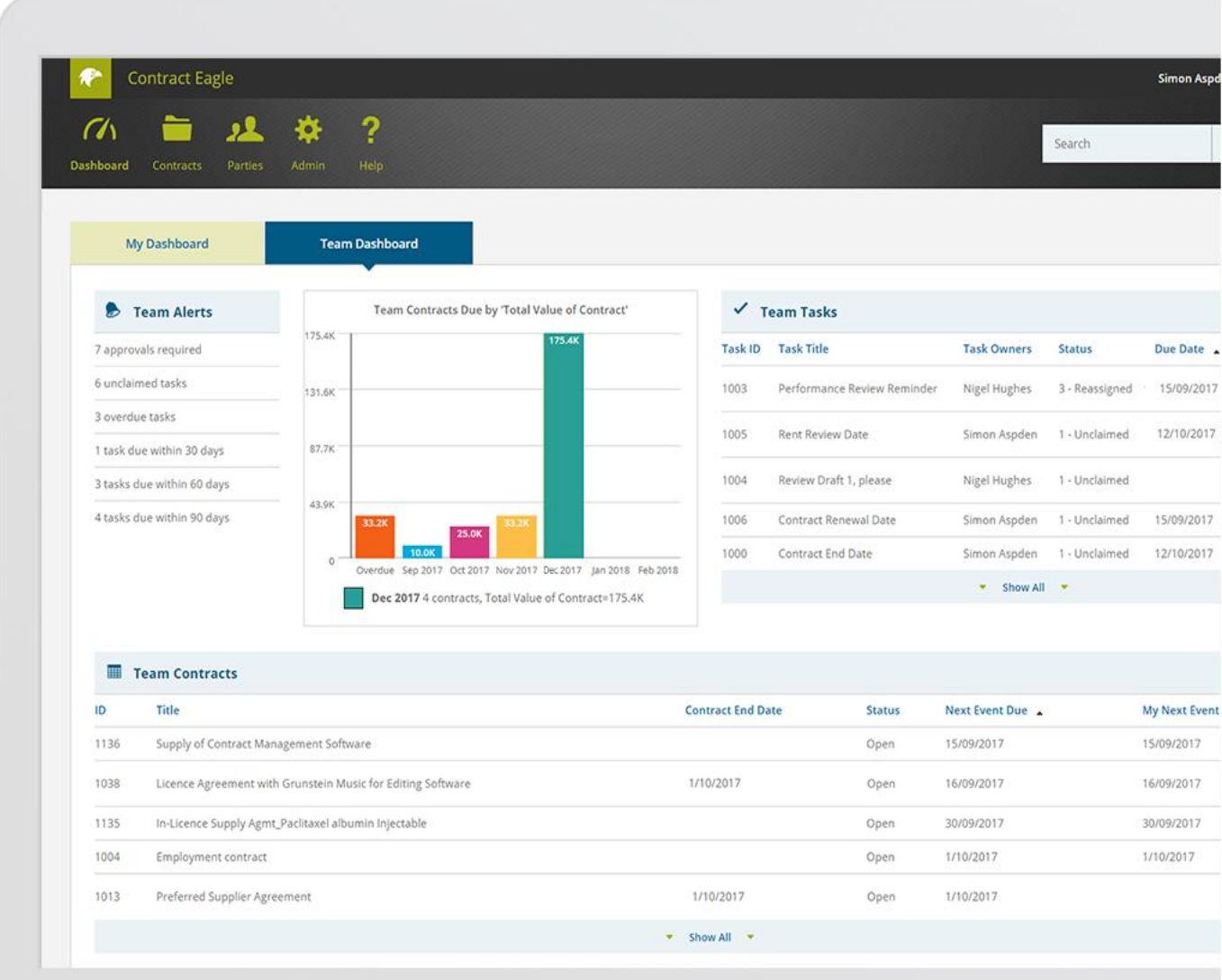

# contracteagle.com

# Contents

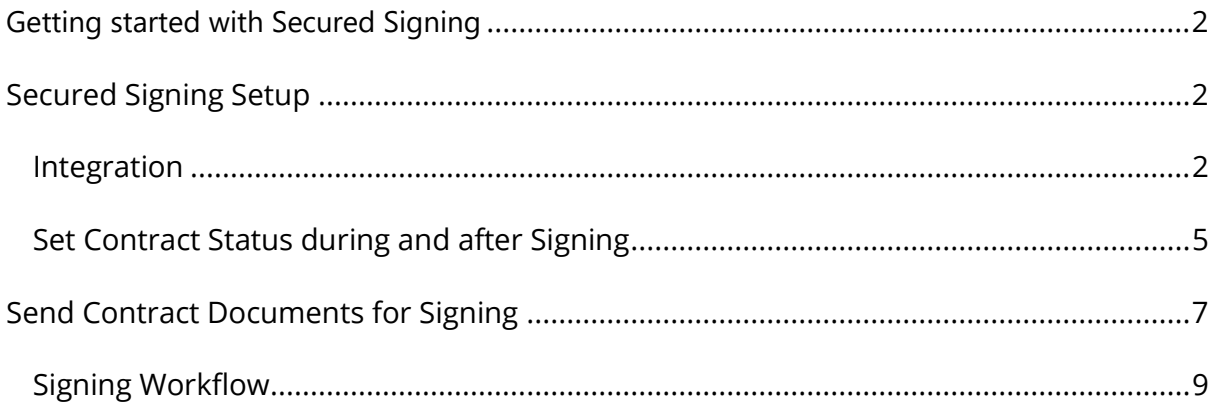

# <span id="page-2-0"></span>Getting started with Secured Signing

If your Contract Eagle subscription includes electronic signing, you can send documents directly from Contract Eagle to be signed electronically. Signed versions will be automatically ingested back into the same contract record in Contract Eagle.

To use electronic signing, your company will need:

- 1. a Contract Eagle subscription that allows electronic signing; and
- 2. your own subscription with one of our supported electronic signing providers, such as Secured Signing [\(www.securedsigning.com\)](http://www.securedsigning.com/)

If your Contract Eagle subscription does not cover electronic signatures, the Integrations tab will appear as below:

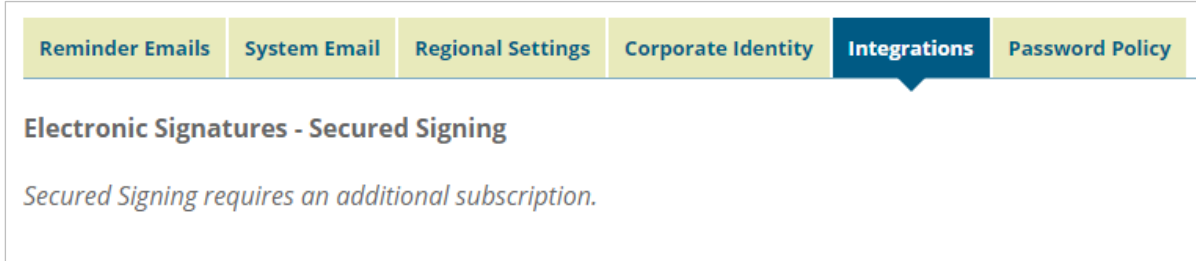

[Get in touch](mailto:info@contracteagle.com?Subject=Electronic%20Signatures) with us if you would like to set up electronic signatures within your existing Contract Eagle subscription.

# <span id="page-2-1"></span>Secured Signing Setup

#### <span id="page-2-2"></span>Integration

Your System Administrator can set up the integration between Contract Eagle and Secured Signing.

- 1. Log into Contract Eagle with an account that has System Administrator privileges.
- 2. Go to **Admin** > **System Preferences** > **Integrations** tab.
- 3. In a separate browser tab, log in to your company's Secured Signing account at [https://www.securedsigning.com](https://www.securedsigning.com/) and go to **My Account** > **My Settings** > **API Settings** > **Developer Settings**.

4. Click the **Add Api Key** button.

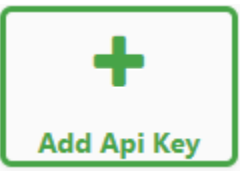

- 5. Give the new API key a name, eg "Contract Eagle".
- 6. Highlight and copy the API key.
- 7. Go into Contract Eagle and paste the API key into the "API Key" field.
- 8. Staying in Contract Eagle, highlight and copy the red text of the "Access URI": from "https://".
- 9. Go back into Secured Signing and paste the Access URI in the "Add Url" field as shown below, and click the plus button to add.

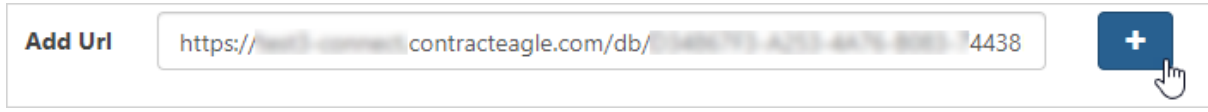

- 10. Staying in Secured Signing, highlight and copy the contents of the "Secret" field.
- 11. Click the **Update Api Settings** button.

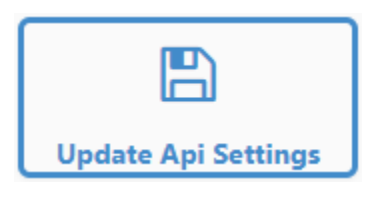

12. Go back into Contract Eagle and paste the text of the Secret into the "Secret" field. Tab or click somewhere outside the field to enable the **Authorize** button underneath.

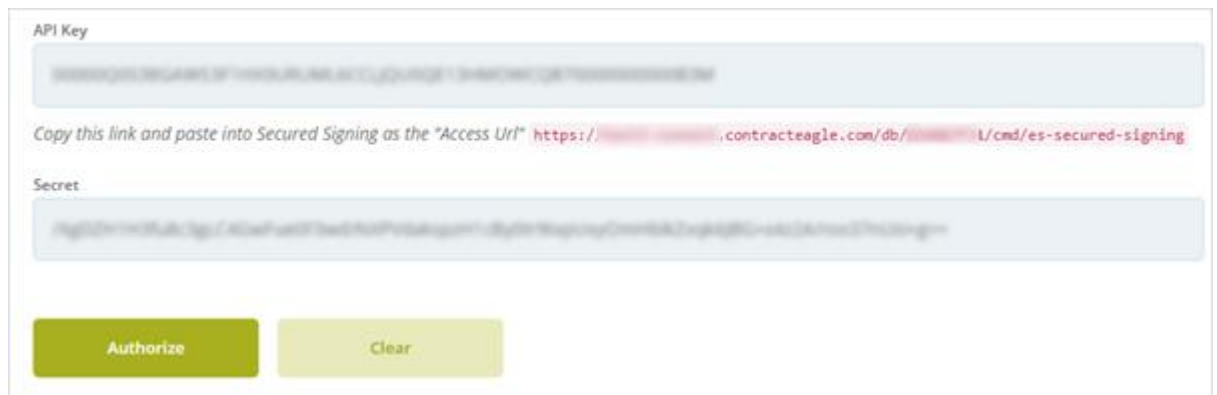

13. Click **Authorize**.

- 14. A Secured Signing window will pop up (make sure your browser isn't blocking this), prompting you to log into your account.
- 15. After logging in, you will see a Secured Signing authorisation screen, as below. Click **Authorize**.

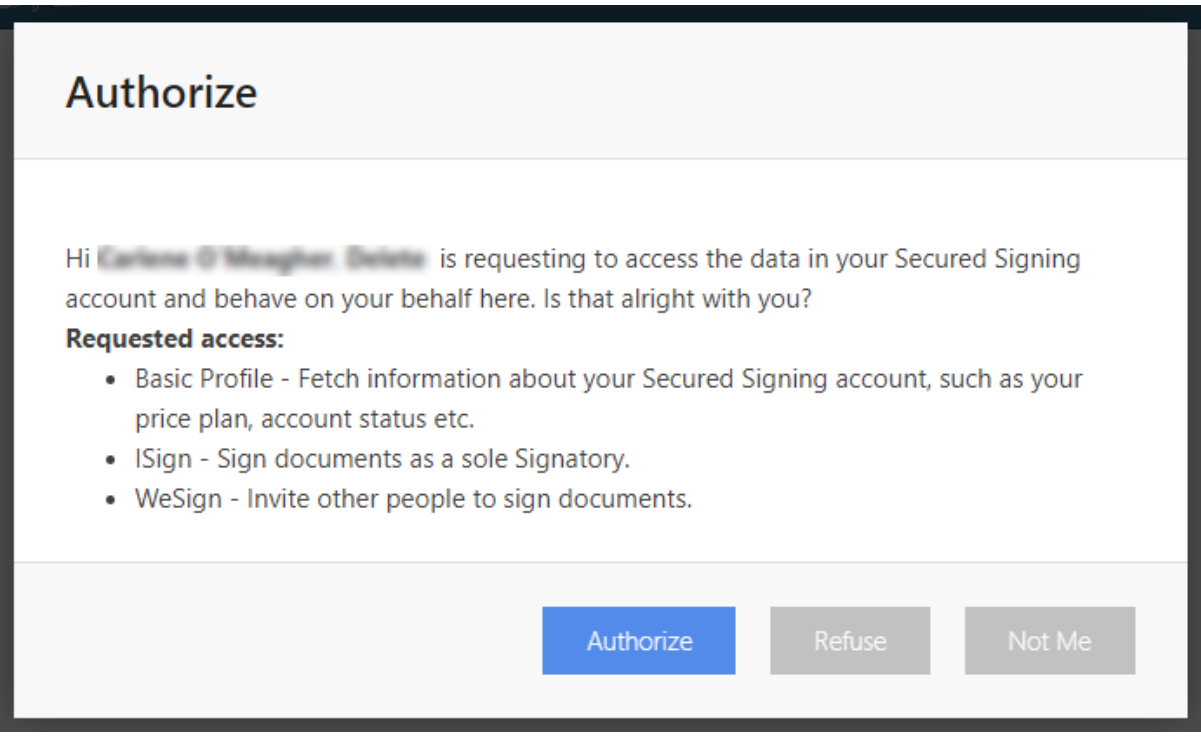

16. Secured Signing is now configured for use with Contract Eagle.

### <span id="page-5-0"></span>Set Contract Status during and after Signing

Contract Eagle can automatically set the status of your contract when you send documents for signing, eg from "Open" to "Signing in Progress". When the signing process is complete, it can change the status again, eg to "Signed". These statuses can be set globally in the System Preferences > Integrations screen, or on a per-contract type basis.

#### Set a Global Status during Signing Workflow

- 1. Log into Contract Eagle with an account that has System Administrator privileges.
- 2. Go to **Admin** > **System Preferences** > **Integrations** tab.
- 3. Scroll down to the **Signing Workflow** section.
- 4. From the drop-down under "Status during Signing", select a contract status to reflect the fact that documents have been sent for signing.
- 5. From the drop-down under "Status after All Signed", select a contract status to reflect the fact that the contract has been signed.

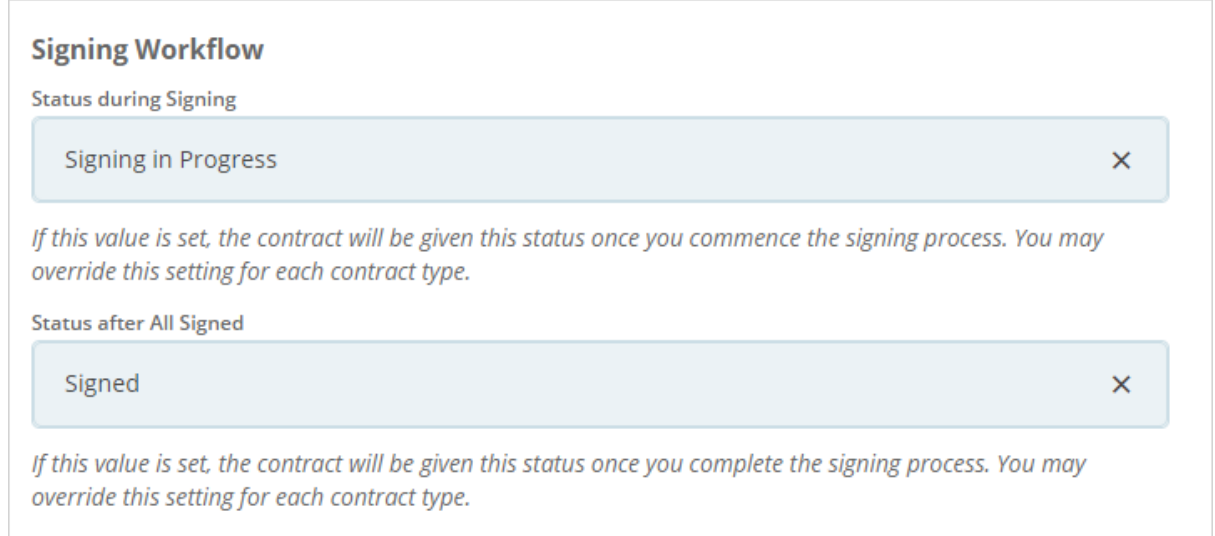

#### 6. Click **Save**.

NB: The drop-down lists will display the current available status types. To add new status types to reflect signing workflow, go to the **Contracts** menu > **Maintain Status Types** > **New**, and create new status types with an internal code of **Open**.

#### Set a Status during Signing Workflow per Contract Type

Even with a global status set, you may override this per contract type. This can be useful if you want to have a different status label on certain contract types when they are sent for signing, eg "Execution Pending", "Fully Executed", etc.

Prior to setting this up per contract type, make sure the status types have been set up under **Maintain Status Types**.

- 1. Go to the **Contracts** menu > **Maintain Contract Types**.
- 2. Select the contract type for which you wish to set up a different signing workflow status.
- 3. Go to the **Documents** tab.
- 4. Select the appropriate status under **Status during Signing** and again under **Status after All Signed**.
- 5. Click **Save** when you're done.

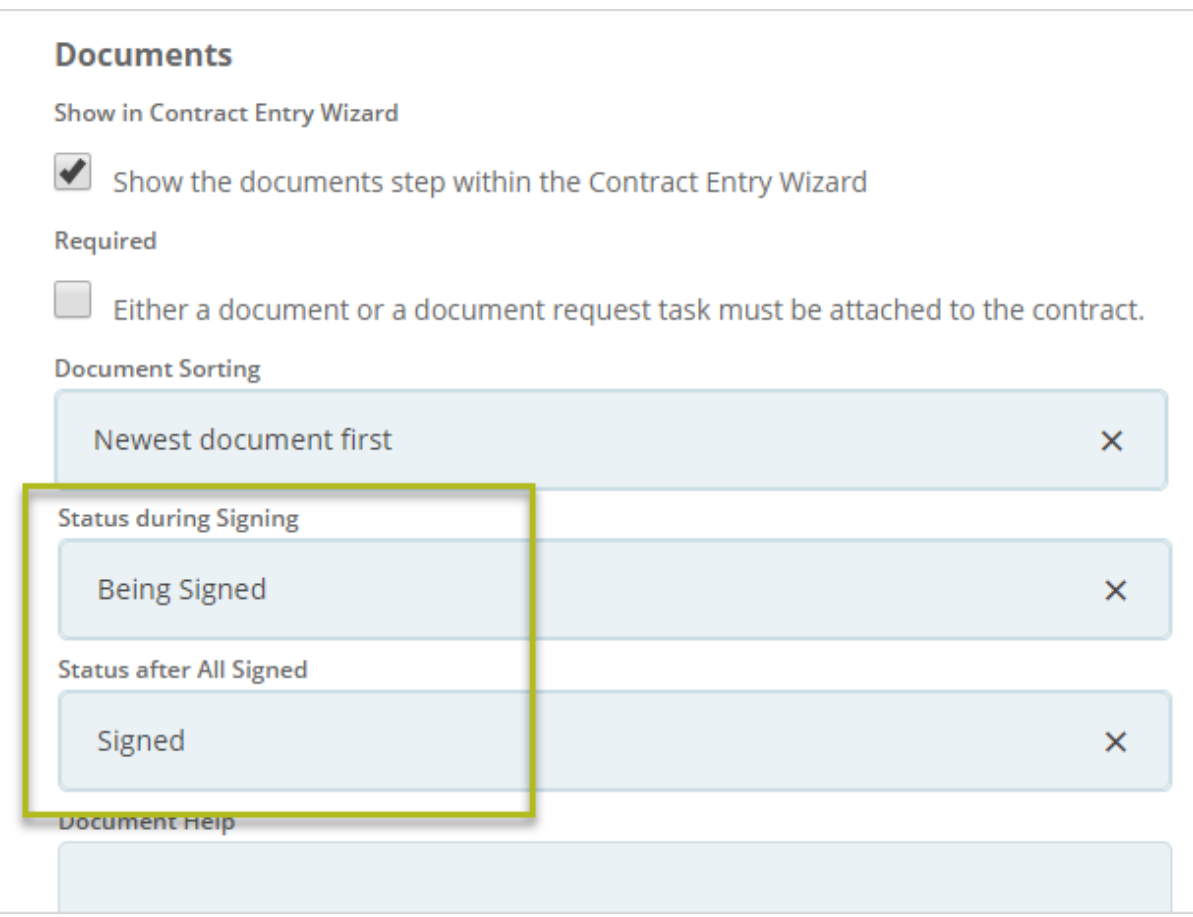

# <span id="page-7-0"></span>Send Contract Documents for Signing

Having configured Secured Signing in Contract Eagle, here are the steps to follow to send contract documents for signing:

#### Select Contract

- 1. Enter or search for your contract in Contract Eagle. You can send documents for signing from the following views:
	- a. In the Contract Maintenance screen, after adding a new contract or editing an existing one, using the **Save and Sign** button; or
	- b. From the Contract Preview or View screen, using the **Prepare for Signing** button.

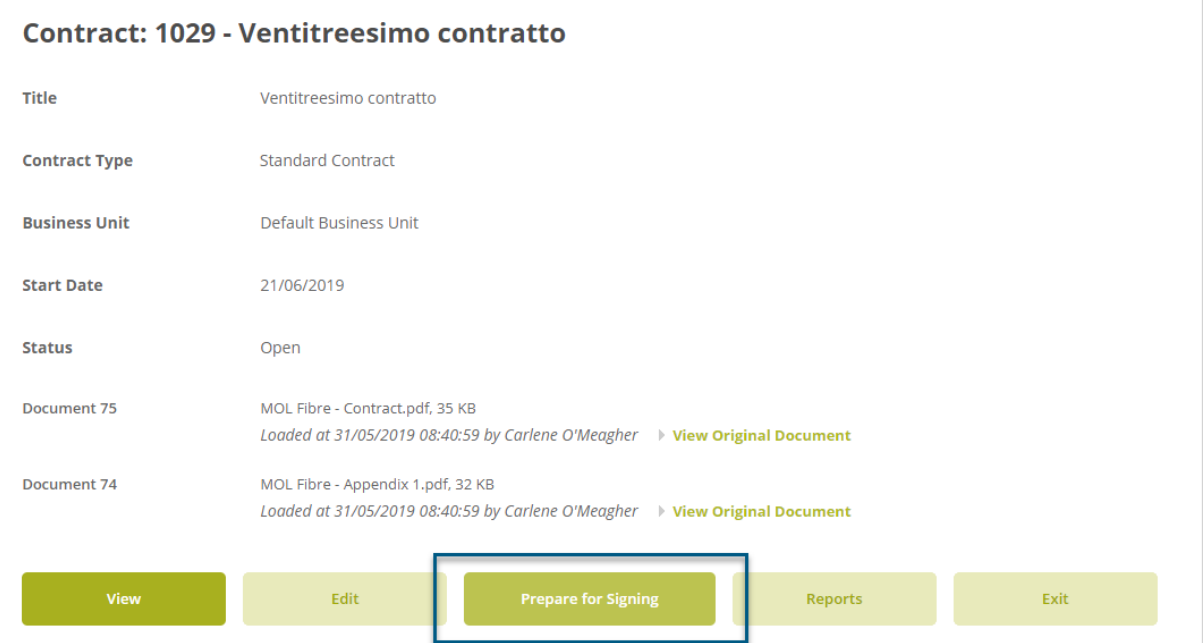

#### Select Documents for Signature

- 2. After clicking "Prepare for Signing" or "Save and Sign", Contract Eagle will display a list of files uploaded against your contract. Each file eligible for signature will have a check box, depending on your signing provider's file type and file size restrictions, and the document's current signing status.
- 3. Tick the box(es) of the documents you wish to send for signature.
- 4. Click the button to **Send to Secured Signing**.

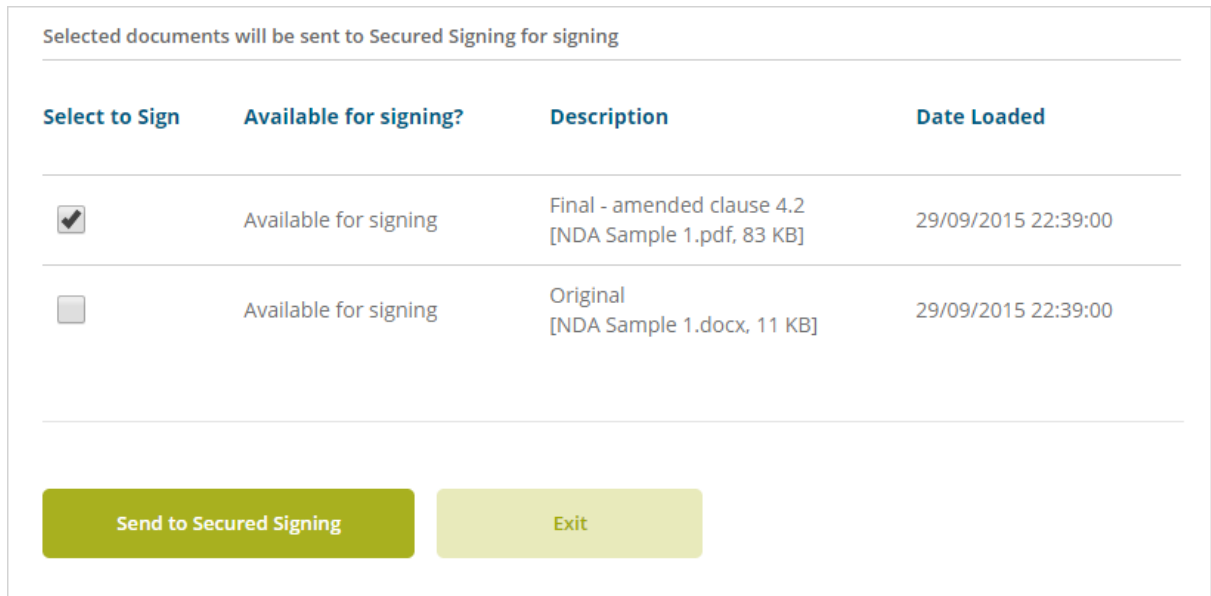

#### Signing provider launches in browser

- 5. Having clicked the "Send to Secured Signing" button in Contract Eagle, a Secured Signing WeSign screen will launch in the browser and allow you to prepare your document for signing.
- 6. Once you've added invitees' details, signing boxes and any other fields, take the final **Send** action in Secured Signing and you will be returned to a Contract Preview screen of your contract.

## <span id="page-9-0"></span>Signing Workflow

#### During Signing Process

Contract Eagle now regards your contract as having "Signing in progress". This will be reflected in your contract's status if you have configured this within Contract Eagle.

As recipients add signatures to your documents, these actions will be recorded in the Documents tab of your contract.

#### Signing History and Actions

When signing is in progress, you can view the Signing History in the Documents tab of your contract. You can expand the history section of each document to view each step in the signing process. You may also perform the following actions:

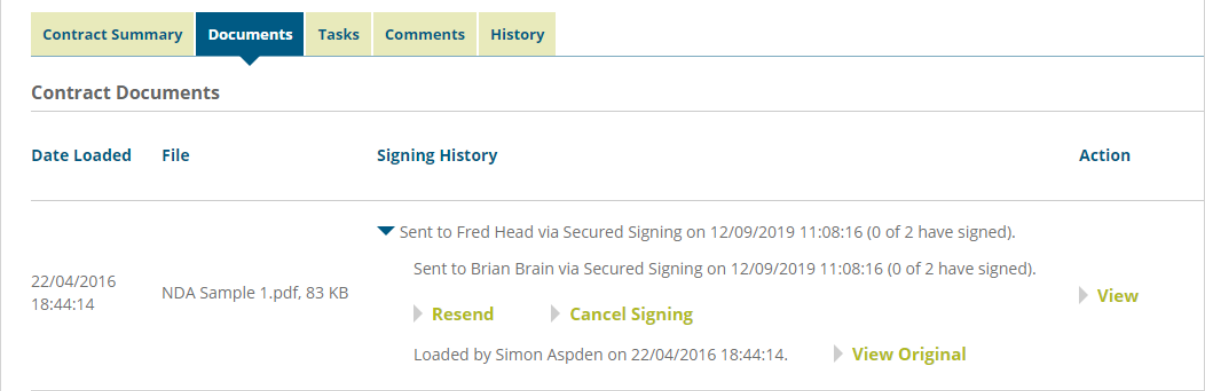

*Resend* – Simply resends the original email to your signatories; doesn't launch the electronic signing prover.

*Cancel signing* – immediately cancels the signing process by removing all documents from the signing provider. The signing status of the documents is changed to "Aborted". The documents can be selected for signing again if required.

*View original* – view the file sent for signing, before any signatures were added.

*View signatures* – available even while signing is still in progress, to view any signatures added thus far.

*View* – view the latest version of a document.

*Delete* – deletes any document but, where signing is in progress, this will have no impact on any signing recipients who have been emailed a link. They will still be able to view and sign the document via the email link. The signed document will not be imported back into Contract Eagle if its original version is deleted from the contract.

#### Signing Complete

Contract Eagle considers signing complete when all required signatories have added their signature to a document.

Completion of signing will be reflected in your contract's status if you have configured this within Contract Eagle.

#### **Actions when Signing Complete**

When signing is complete, you can view the Signing History in the Documents tab of your contract. You can expand the history section of each document to view each step in the signing process. You can also perform the following actions:

*View Original* – see the original document, as it was, before it was sent for signing.

*View Signatures* – see each signatory's signed version.

*View Signed Document* – see the final version of the document including all signatures.